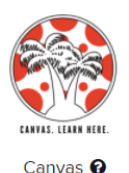

# Canvas Guide for Parents and Students

## **LOGGING INTO CANVAS**

• Open Clever

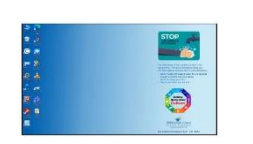

- o On a district computer, double-click on the Clever icon on the main computer desktop.
- o If you are on your own computer, go to <https://clever.com/in/hcps>
- Log In to Clever

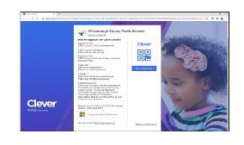

- o When Clever opens, click on "Log In with Active Directory" at the bottom of the screen.
- Log In to Active Directory
	- o Enter your username (lunchnumber@hcps.net)
	- o Enter your district password.
	- o Click Sign In.
	- Open Canvas
		- o Click on the Canvas Icon in Clever to Open.
- Canvas Dashboard

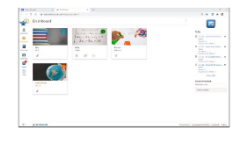

**90000** 

o Since you are already logged into Clever, you will automatically go to your Canvas Dashboard. Click on the course you want to enter.

# **ACCESSING YOUR ASSIGNMENTS**

- You will need to go into each course for the assignment in that subject.
- Click on the blue assignment links on the right side of your screen, in the **To Do** list.
- You can also click on the **Assignments** tab on the left side of the screen.

#### **WHAT ARE THE WORDS ON THE LEFT SIDE OF THE PAGE?**

- Those are links to different sites.
- The **Home** button will take you to the main home page.
- The **Assignments** button will take you to all assignments for that course.
- The **i-Ready** and **Savvas Realize** (Envision Math) buttons will take you to your assignments within those programs if they were given.
- The **Zoom** button will provide you with links to your Zoom sessions.

# **MESSAGING YOUR TEACHER**

- Send a message to the teacher by clicking on the **Inbox** button on the left side of your screen.
- Create a new message by clicking on the **Compose a New Message** button at the top of the page.

 $\mathbb{Z}$ 

● Type in your teacher's name, the subject, and the message and click **Send**.

## **NEED HELP WITH CANVAS?**

● You can click on the **Help** button on the left side of any screen in Canvas.

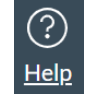

● Then Click on **Hillsborough Canvas STUDENT Guide** or search for what you need help with **Search the Canvas Guides**.

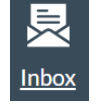